# GoToMeeting Instructions Go to JoinGoToMeeting.com

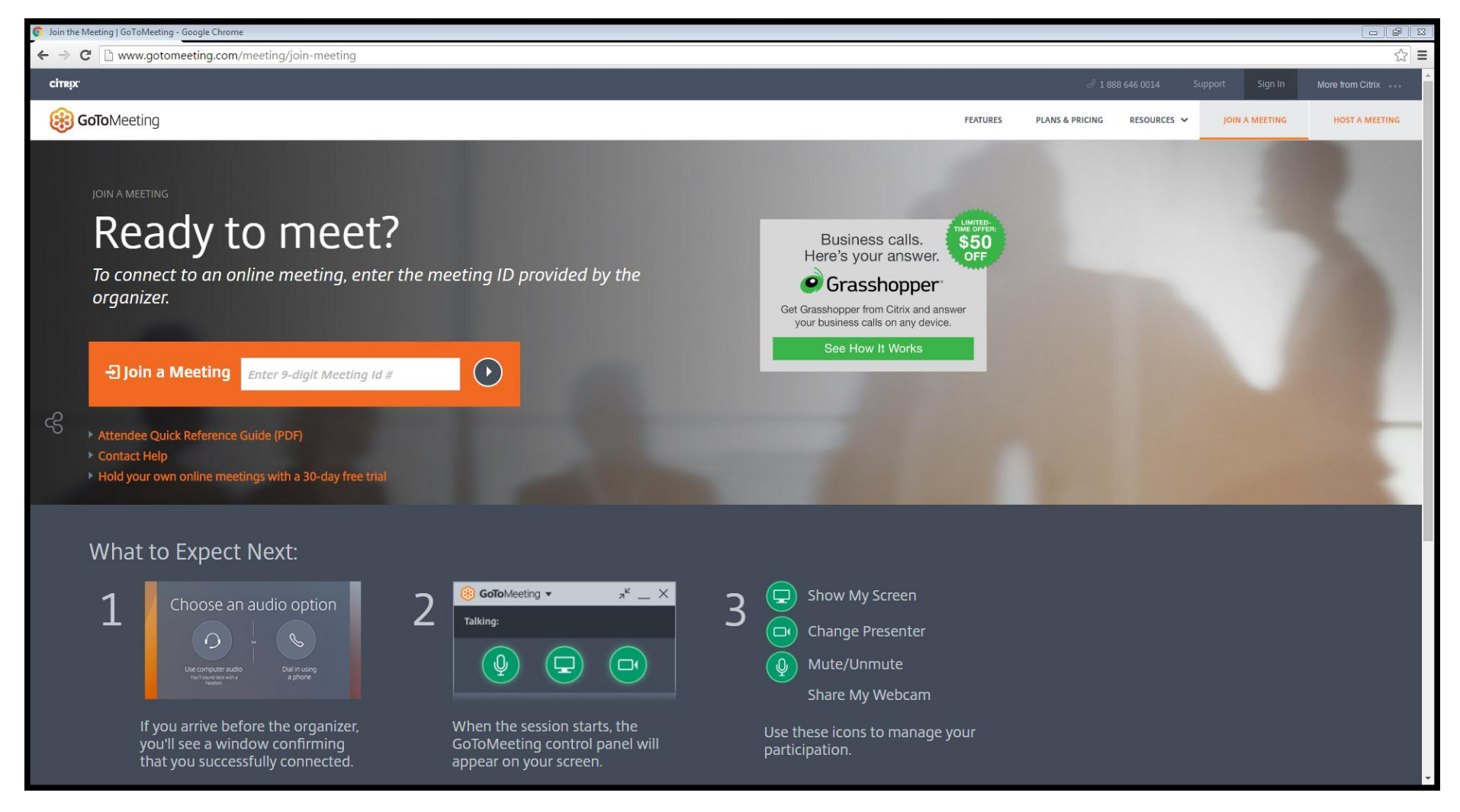

#### Put in Meeting ID #

Enter the 9-digit number given to you by Auditing Personnel press the arrow button or press enter on your keyboard

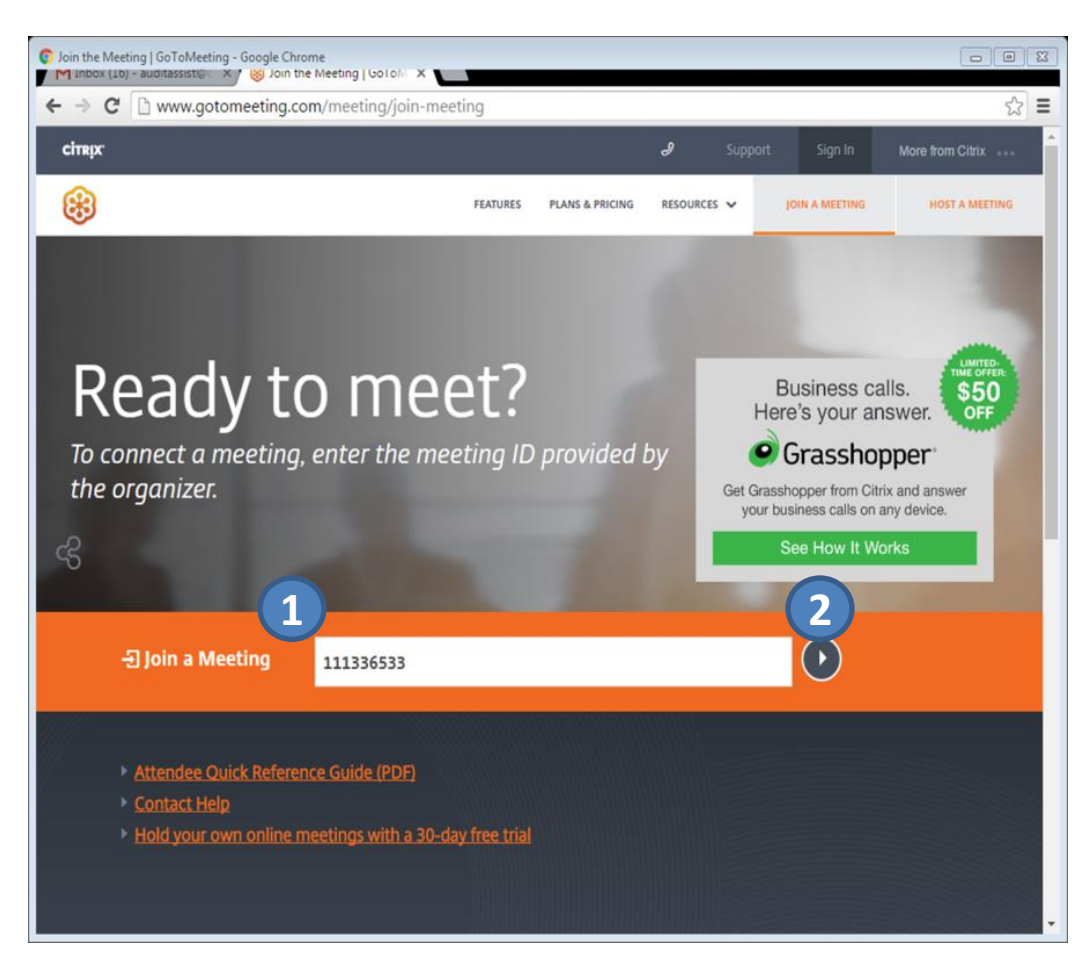

### Select "Phone call" – then click "Ok, I'm all set"

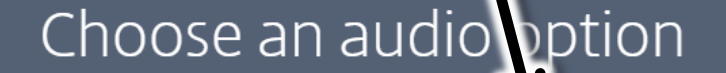

**OR** 

Use computer audio You'll sound best with a headset

( )

Phone call

I don't need any audio

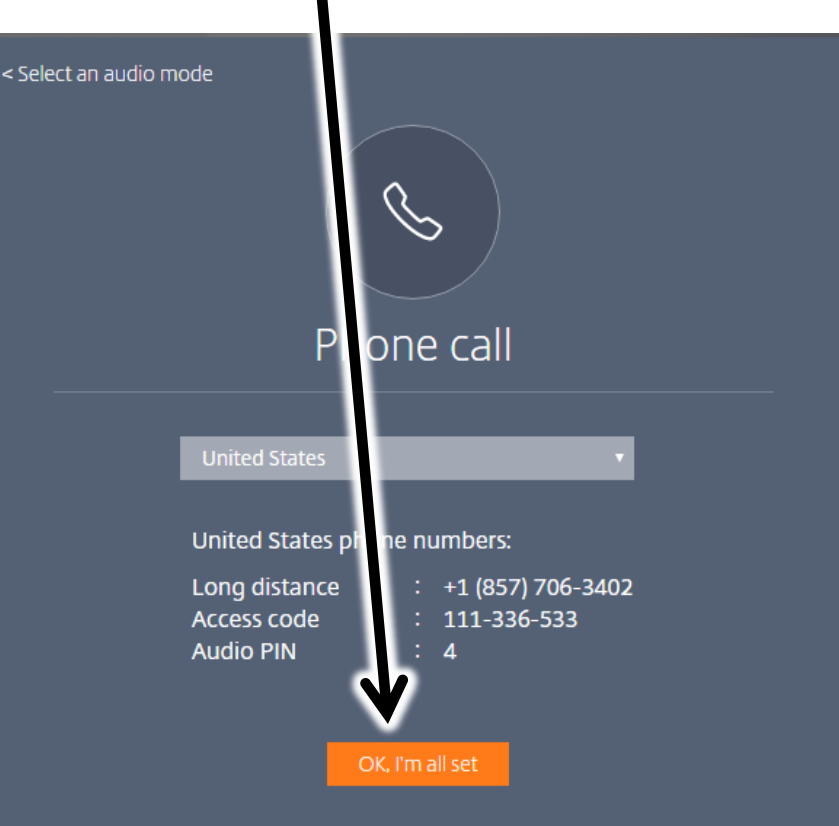

#### Enter your name and email address

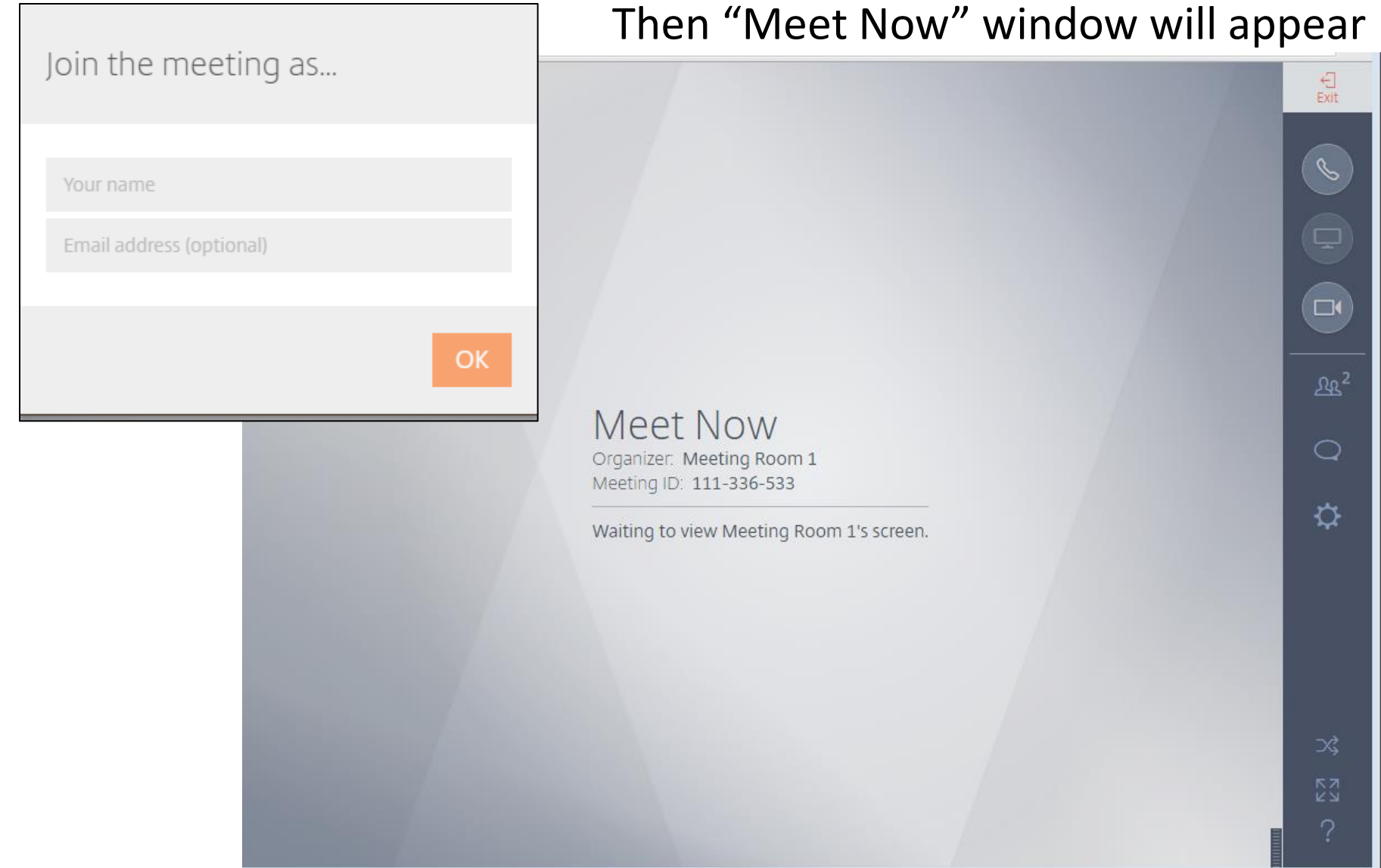

## Auditing Department Personnel working in your computer:

When Auditing department personnel makes you the presenter, will request to see your screen and take control of your keyboard, "share your screen?" window will appear. Click "Download" – then "Add extension"

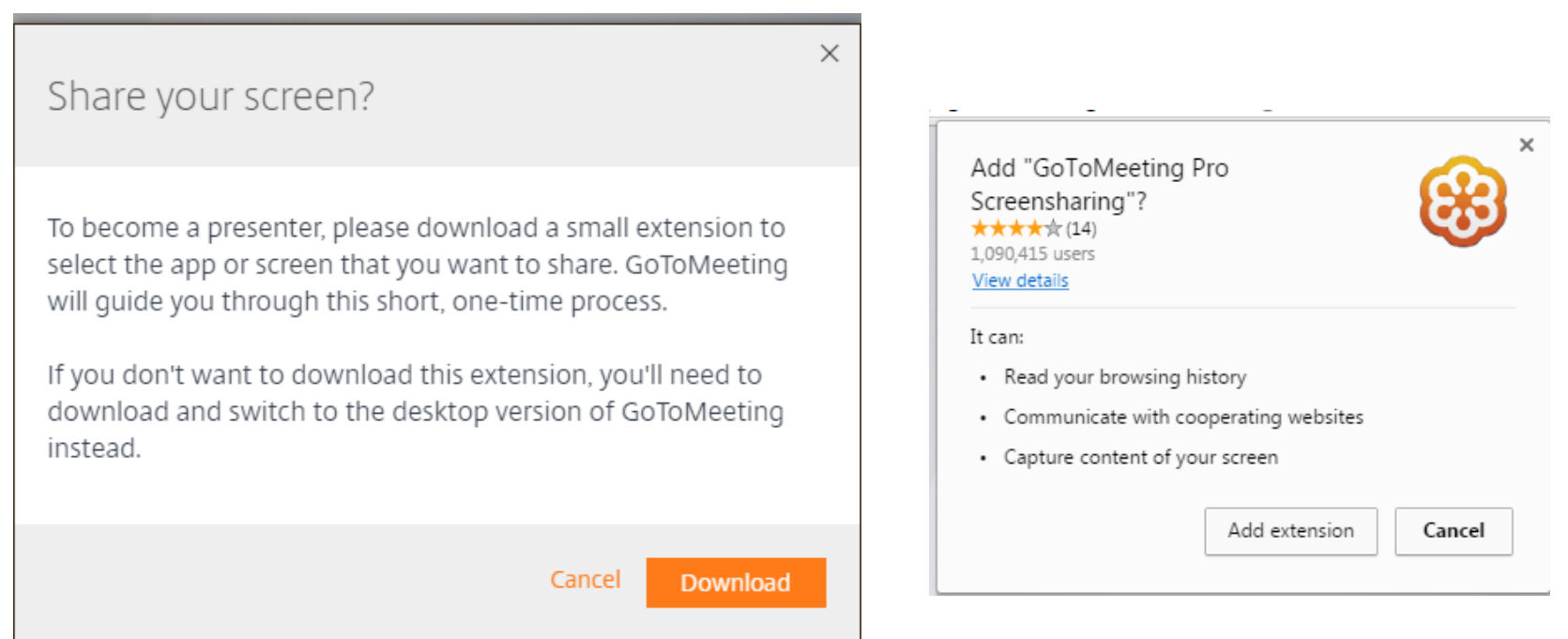

## GoToMeeting will give you options to share your screen. Select "Entire Screen" JEWEL accounting program will be visible to Auditing Department

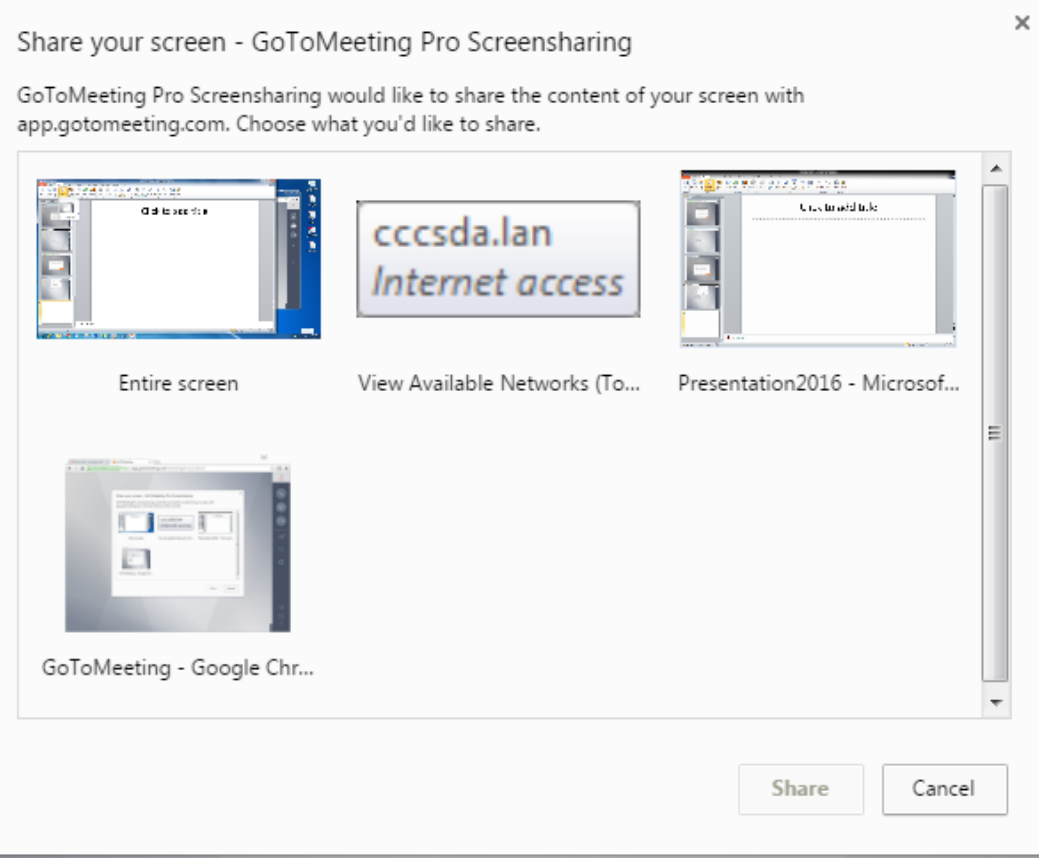

#### If Auditing Personnel cannot see your screen, press "Switch to desktop version" in the Gotomeeting site

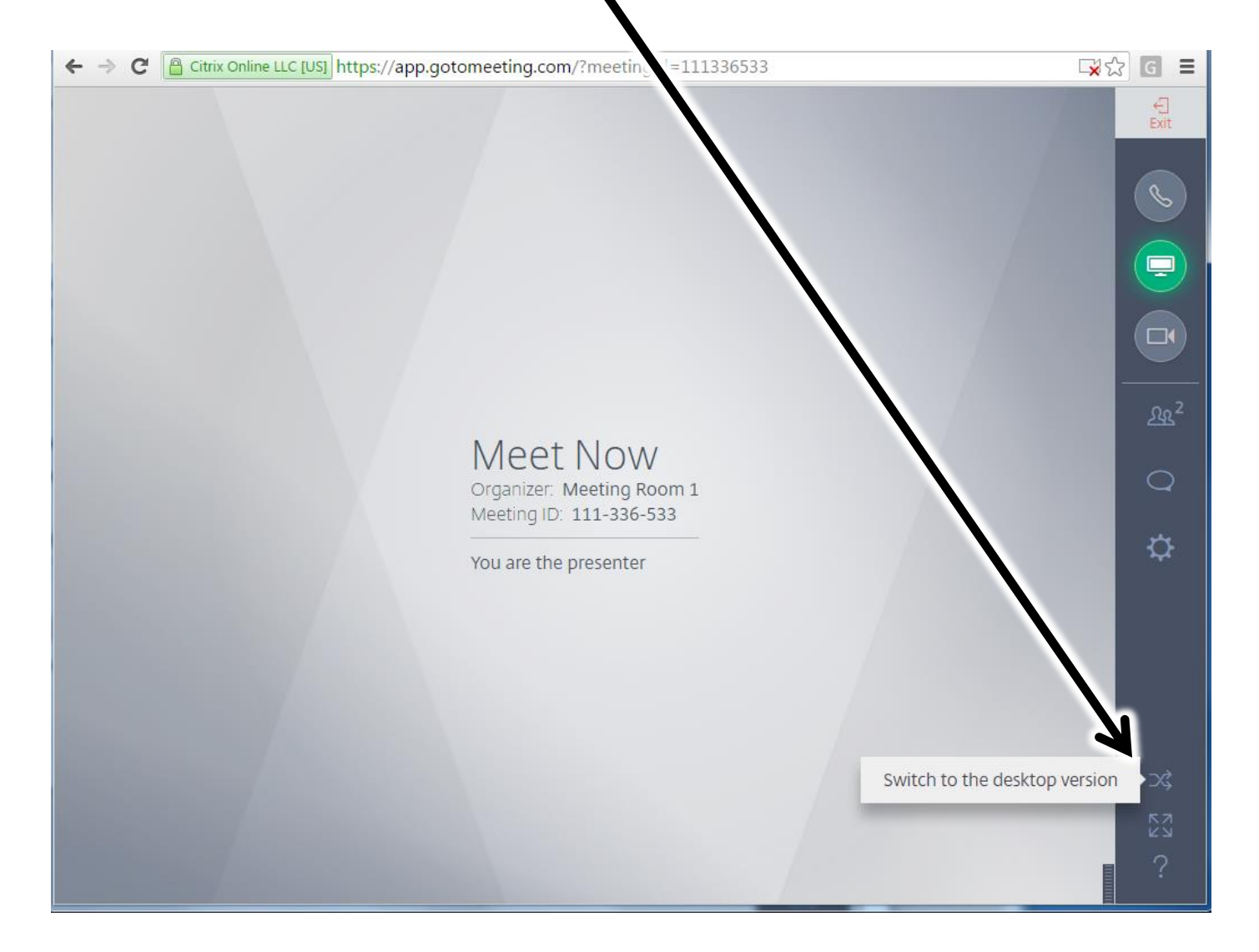

## Select "Keyboard & Mouse controls" then click "switch to desktop version"

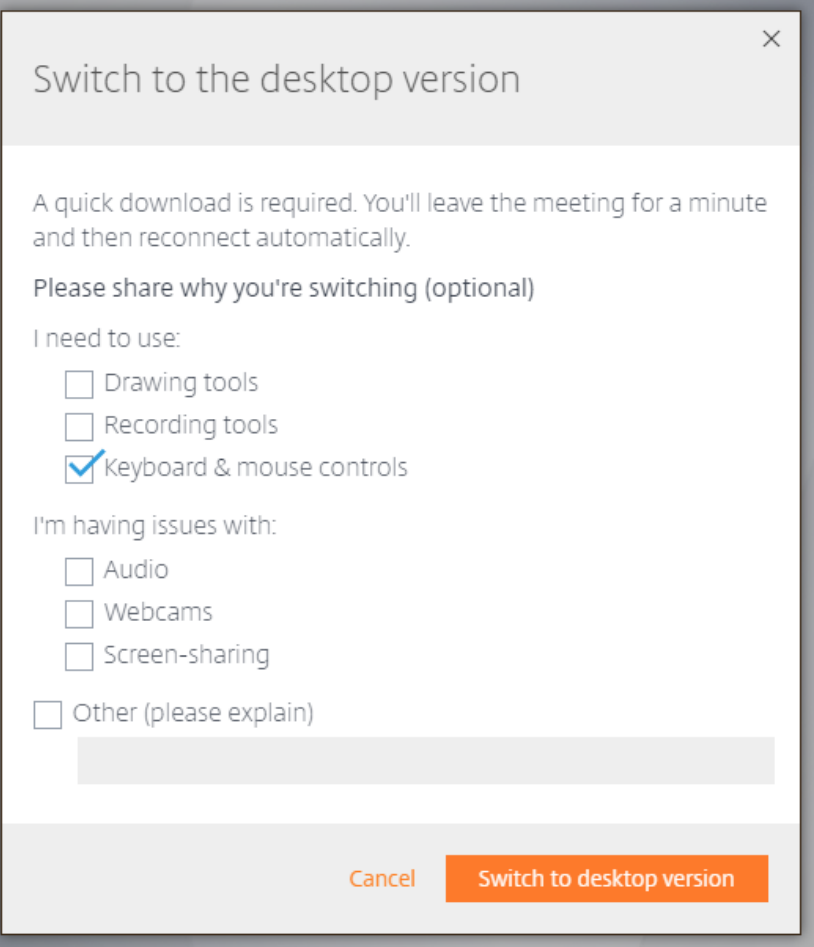

#### Save GoToMeeting Launcher in your desire folder

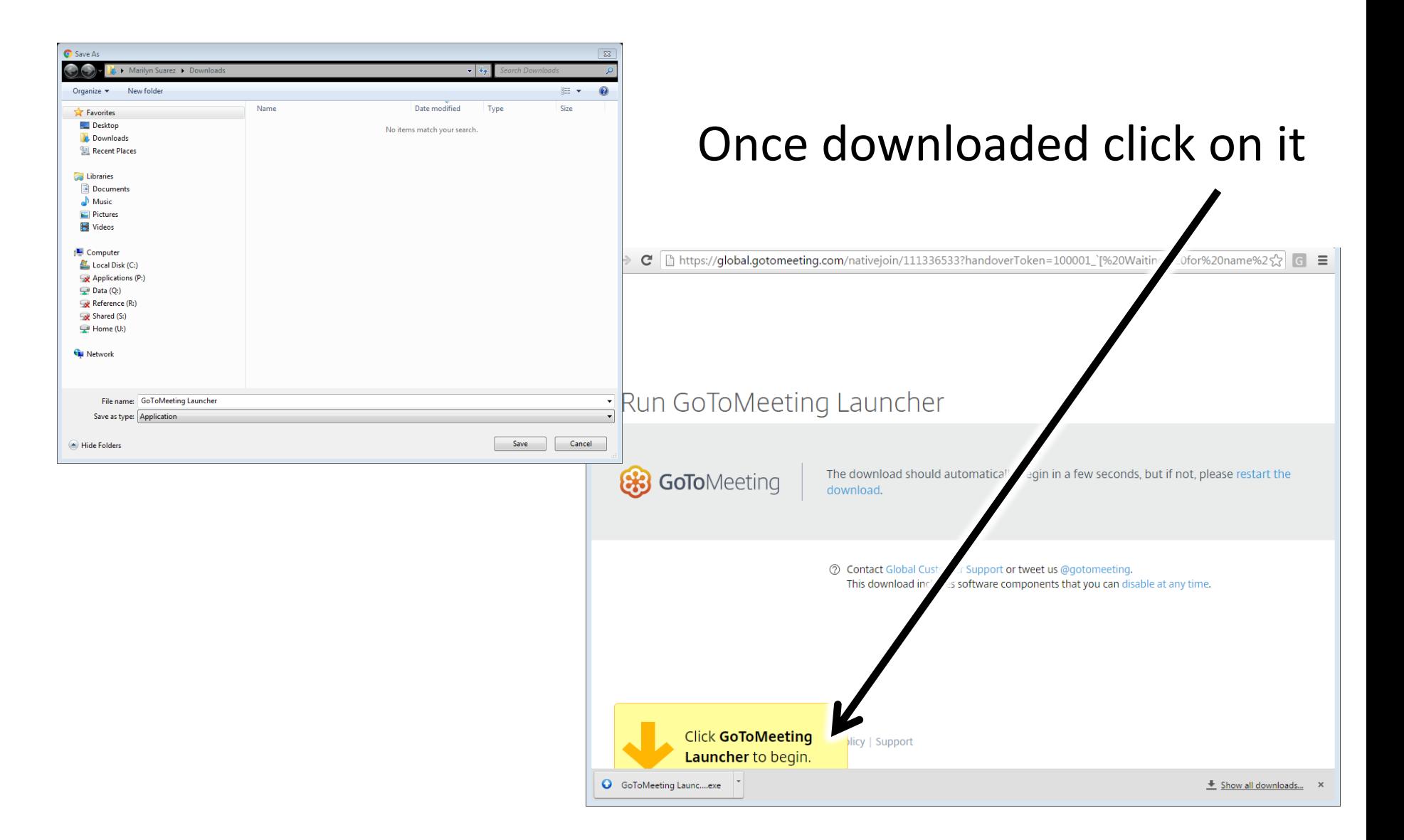

## **1** Click "Run" a "connecting to GoToMeeting" window will appear 2 Click "Show My Screen"

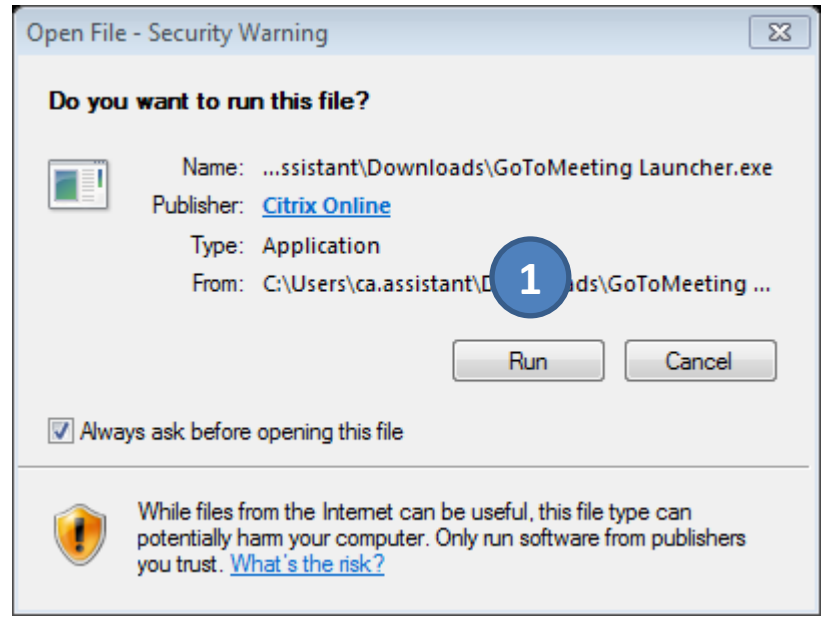

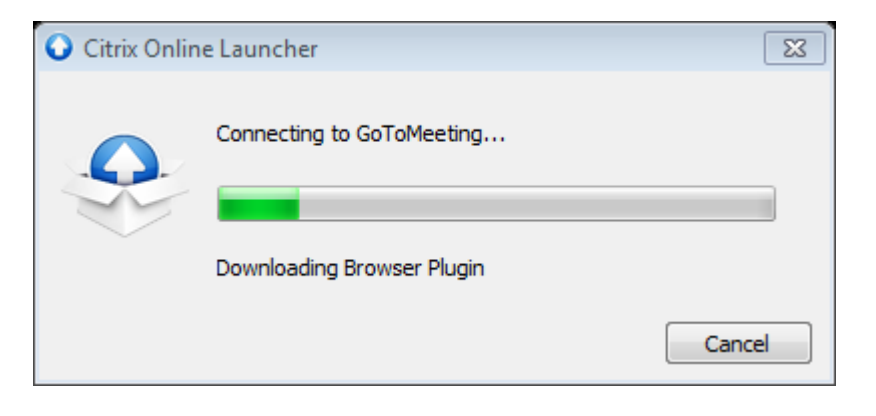

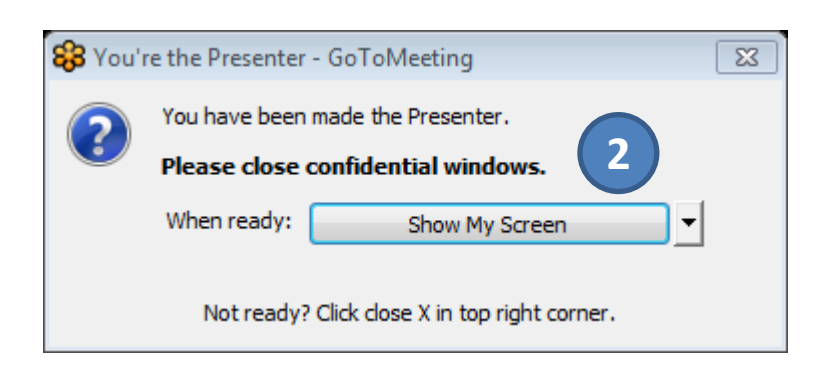

Click the "screen" icon then attendees

- Select "Meeting Room 1 and right click. Select "Give Keyboard and Mouse" **2**
- Click OK **3**

**1**

**1**

⊙

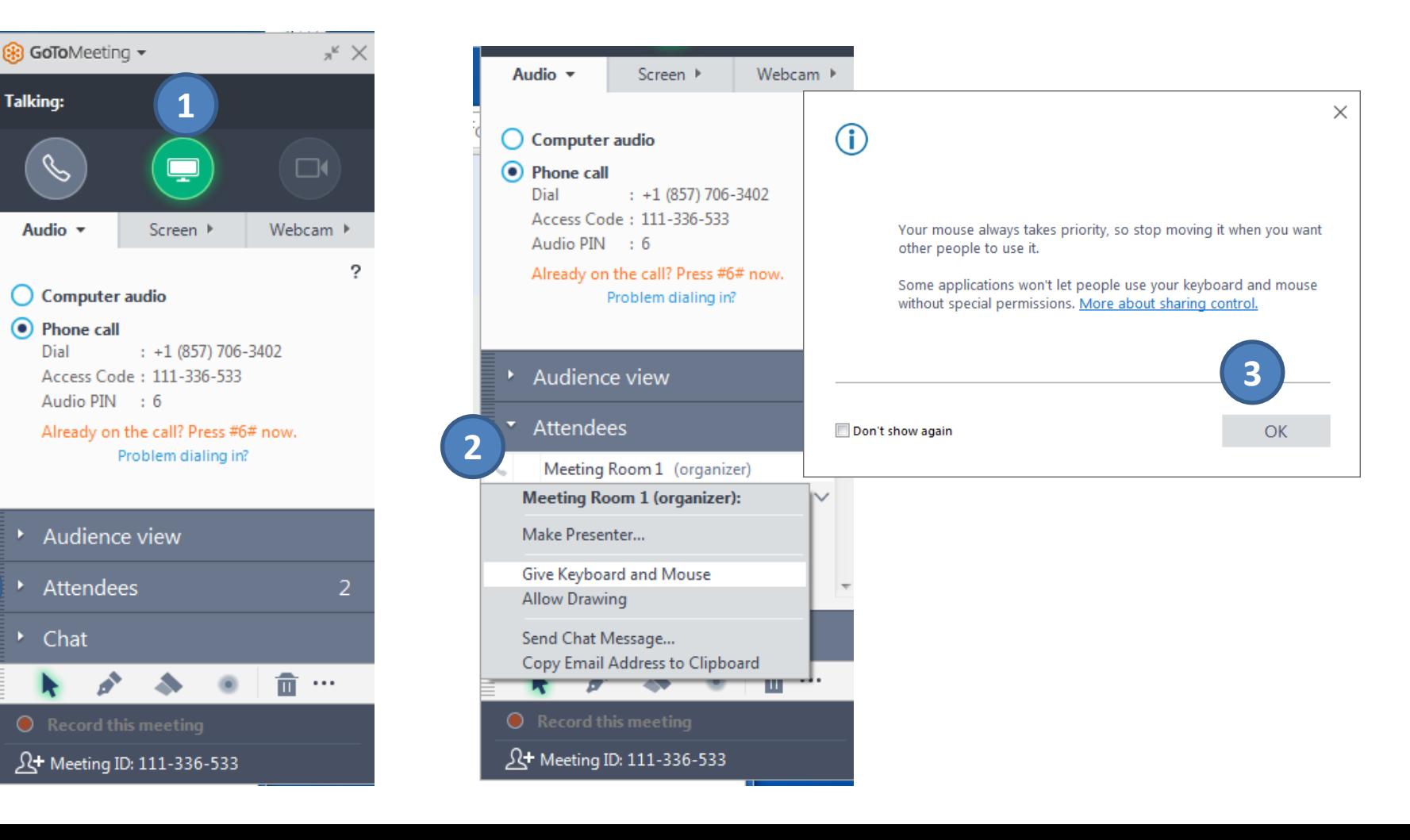

Auditing Department Personnel will be able to see your screen and work in your computer, while you are able to follow along. Do not move your mouse or touch your keyboard, as this will disable our capability to work on your computer.

When the Organizer closes the meeting you will see this message. Select "close" unless you wish to give a feedback to GoToMeeting

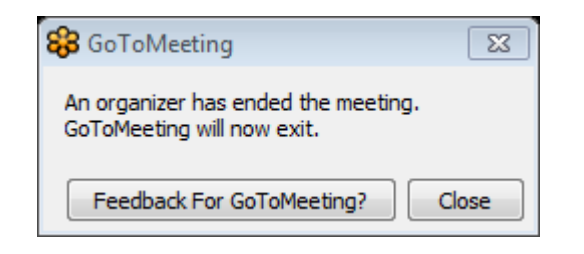